# **ONLINE CONF** 手順書

## ユーザー登録・参加登録

株式会社AGRI SMILE ONLINE CONF事務局

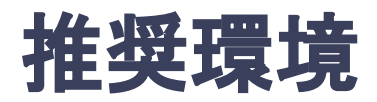

## [PC] Windows:Google Chrome / Microsoft Edge (Chromium) 各最新版 Mac:Google Chrome 各最新版

### [タブレット] iOS13以上:Safari最新版 Windows:Google Chrome / Microsoft Edge(Chromium) 各最新版 Android:Google Chrome最新版

## [スマートフォン]

iOS13以上:Safari最新版 Andorid:Google Chrome最新版

## ユーザー登録・参加登録 手順

1. 【ユーザー登録】トップ画面の「新規登録はこちら」をクリックし、

表示されたメールアドレス入力欄にメールアドレスを入力し、送信ボタンを押す。

- 2. 【ユーザー登録】support@gakkai.online より届くメール内の URLをクリックし本登録に進む。
- 3. 【ユーザー登録】ユーザー情報を入力項目に従って入力し「確認する」ボタンを押す。
	- ※ユーザー登録内容は学会終了まで「プロフィールの編集」からいつでも編集可能です。
- 4. 【ユーザー登録完了⇒参加登録へ】ユーザー登録が完了したら、ログインをして参加登録に移る。 ホーム画面が表示されたら「参加登録・支払い」ボタンをクリックする。
- 5. 【参加登録】参加区分・会員種別等を選択し、決済画面へと進む。
- 6. 【参加登録】クレジットカードもしくは銀行振込を選択し、支払いをする。
- 7. 【参加登録】ログインすると、ホーム画面に入ることができます。

#### [演題登録をお済ませ䛾方䛿、4](#page-8-0)**.**参加登録 䛾ページからご覧ください。

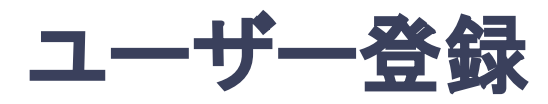

1. トップ画面の「新規登録はこちら」をクリックし、表示された

メールアドレス入力欄にメールアドレスを入力し、送信ボタンを押す。

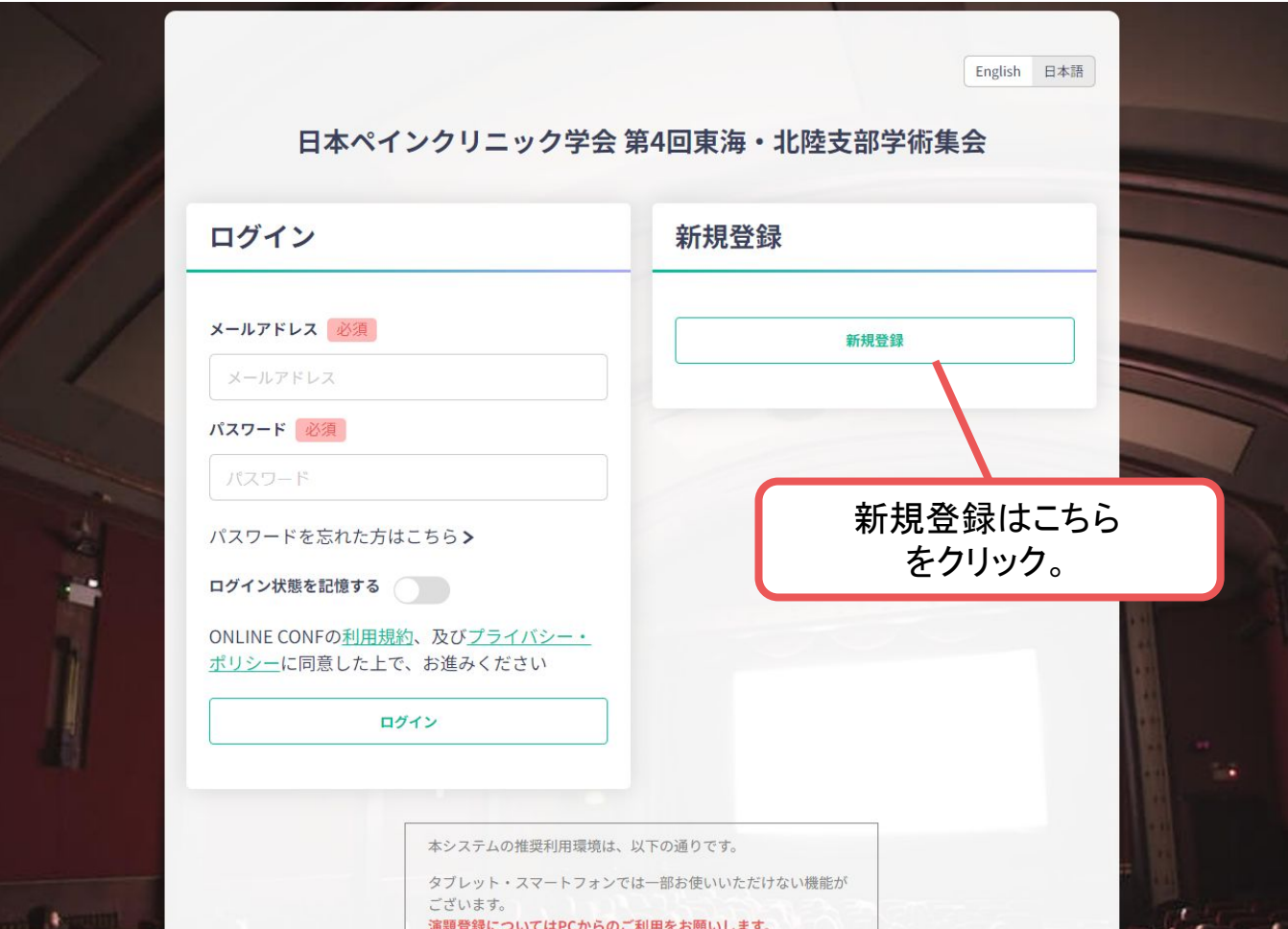

トップ画面**URL**:<https://jspc4th.gakkai.online/>

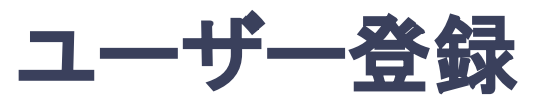

#### 2. support@gakkai.online より届くメール内のURLをクリックし、本登録に進む。

※迷惑メール設定をしている場合はsupport@gakkai.onlineからのメールを許可してください。 ※Gmailをご利用の場合「プロモーション」に振り分けられる可能性がございますのでご確認ください。

**[ONLINE CONE] Email Address Verification > WEIFLAX** 邑 10月25日(水) 13:05 (1日前) ☆ Support  $\ddot{\cdot}$  $To f$ **Email Address Verification** メールアドレスを確認して利用を開始 :.com A.

Confirm your email address and proceed registration by accessing the URL below. メールアドレスが正しく登録されていることを確認して、以下のURLにアクセスして本登録にお進みください。

https://jspc4th.gakkai.online/signup/5374b766-7317-4305-8294-a977d964ebf5

このメールに心当たりがない場合、このメールを破棄してください。 Please delete this email, if you were not aware that you were going to receive it.

日本ペインクリニック学会 第4回東海・北陸支部学術集会 日本ペインクリニック学会 第4回東海·北陸支部学術集会 https://jspc4th.gakkai.online/ **ONLINE CONF Support Desk** support@gakkai.online

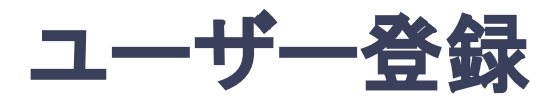

#### **3.** ユーザー情報を入力項目に従って入力し「確認する」ボタンを押す。

※ユーザー登録内容は学会終了まで「プロフィールの編集」からいつでも編集可能です。

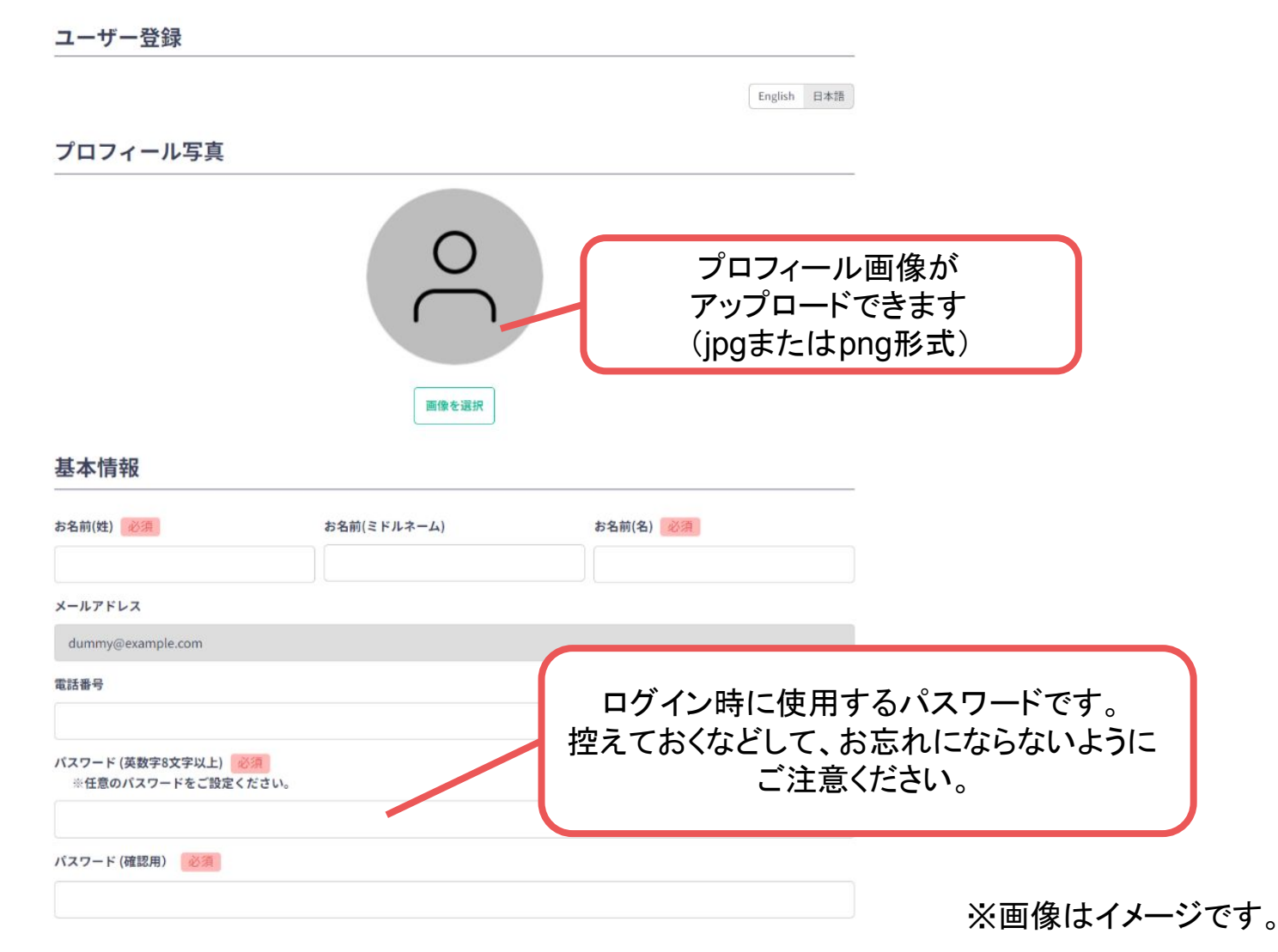

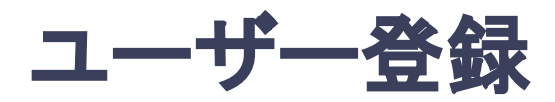

#### **3.** ユーザー情報を入力項目に従って入力し「確認する」ボタンを押す。

※ユーザー登録内容は学会終了まで「プロフィールの編集」からいつでも編集可能です。

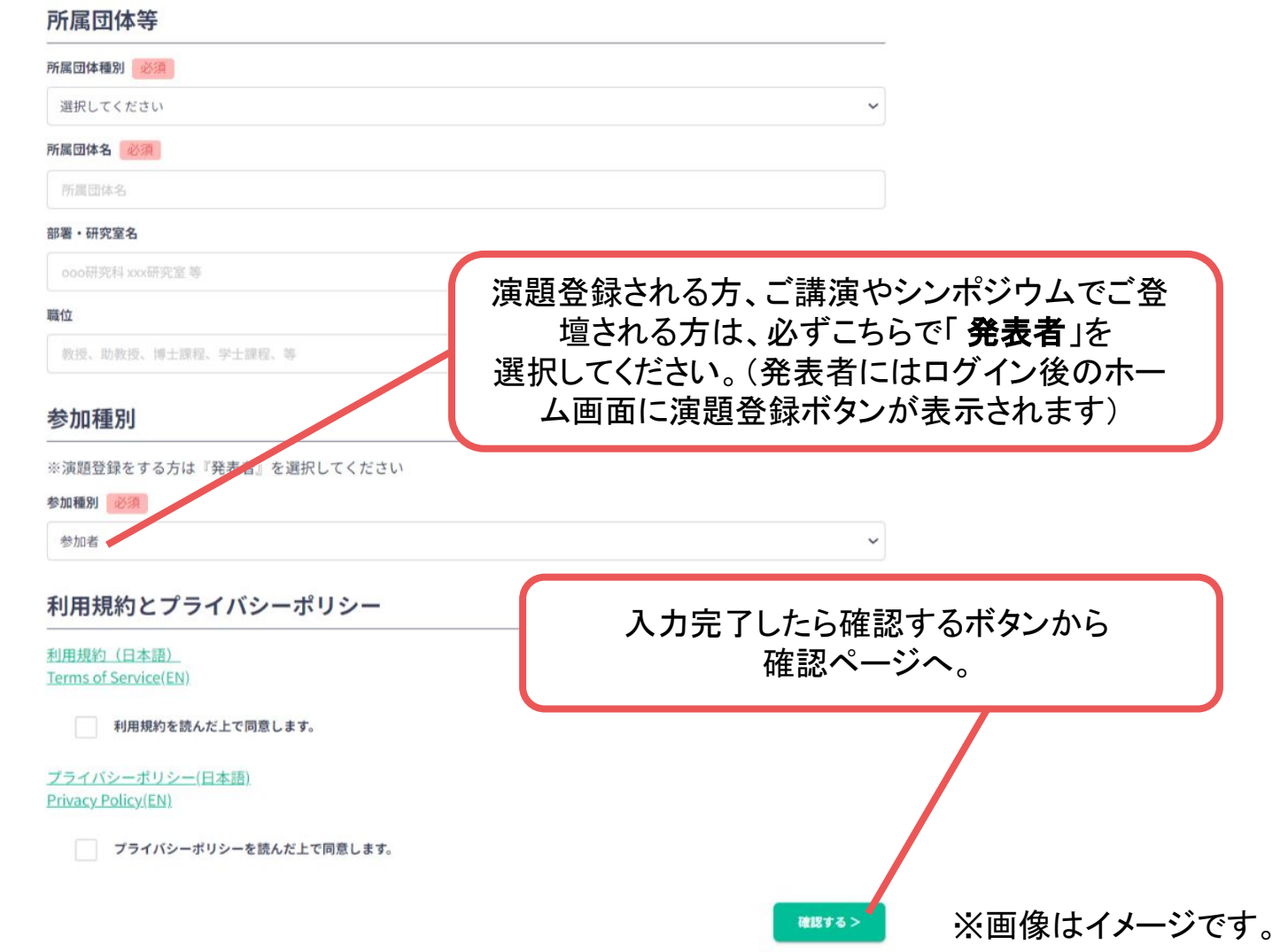

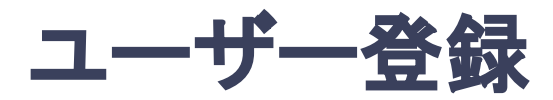

#### **3.** ユーザー情報を入力項目に従って入力し「確認する」ボタンを押す。

※ユーザー登録内容は学会終了まで「プロフィールの編集」からいつでも編集可能です。

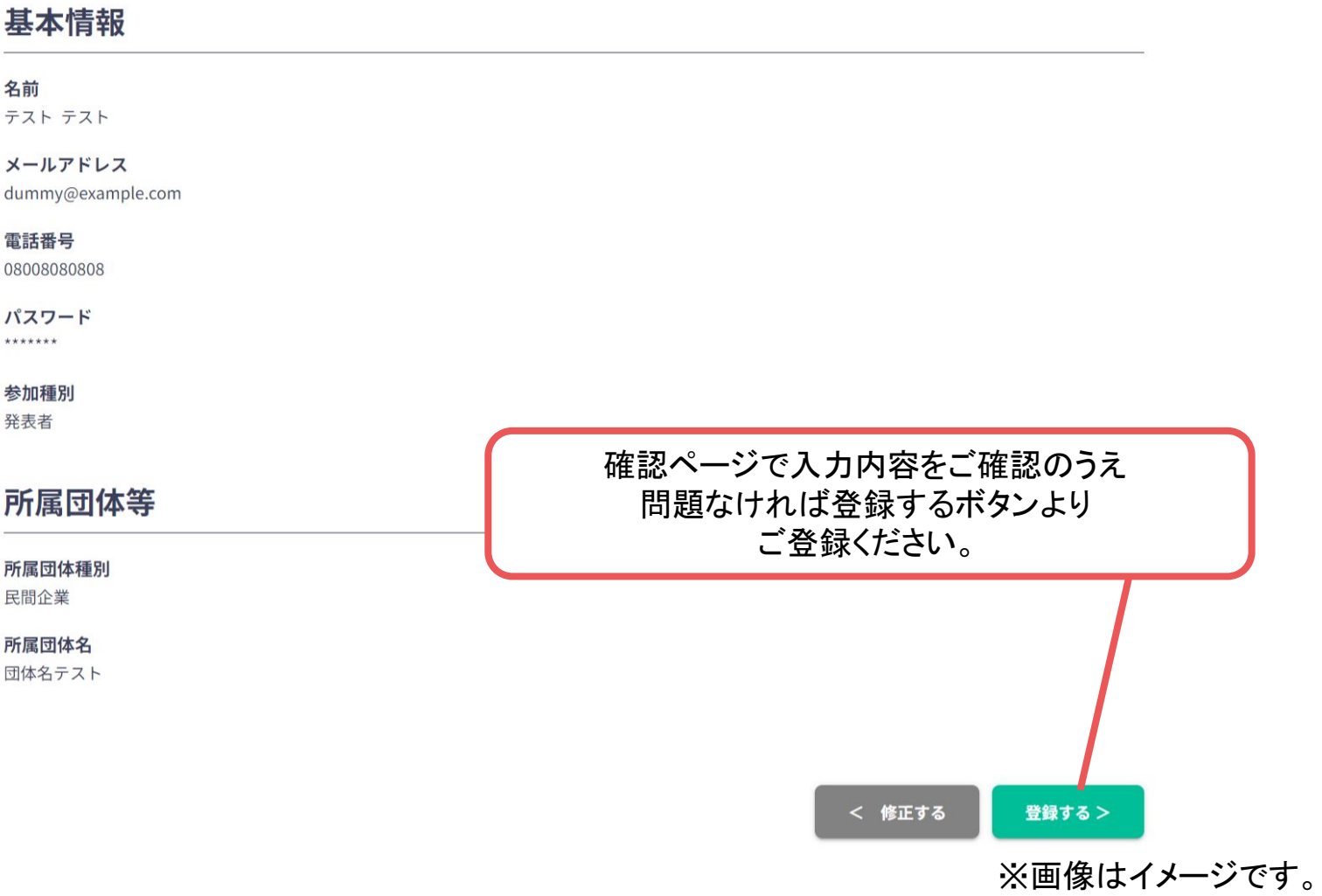

<span id="page-8-0"></span>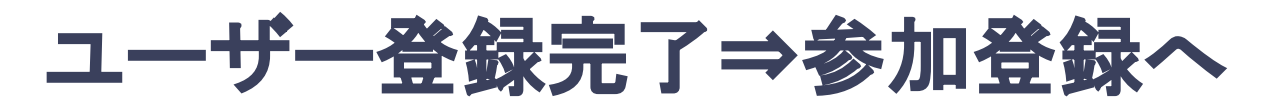

**4.** ユーザー登録が完了したら、ログインをして参加登録に移る。

ホーム画面が表示されたら「参加登録・支払い」ボタンをクリックする。

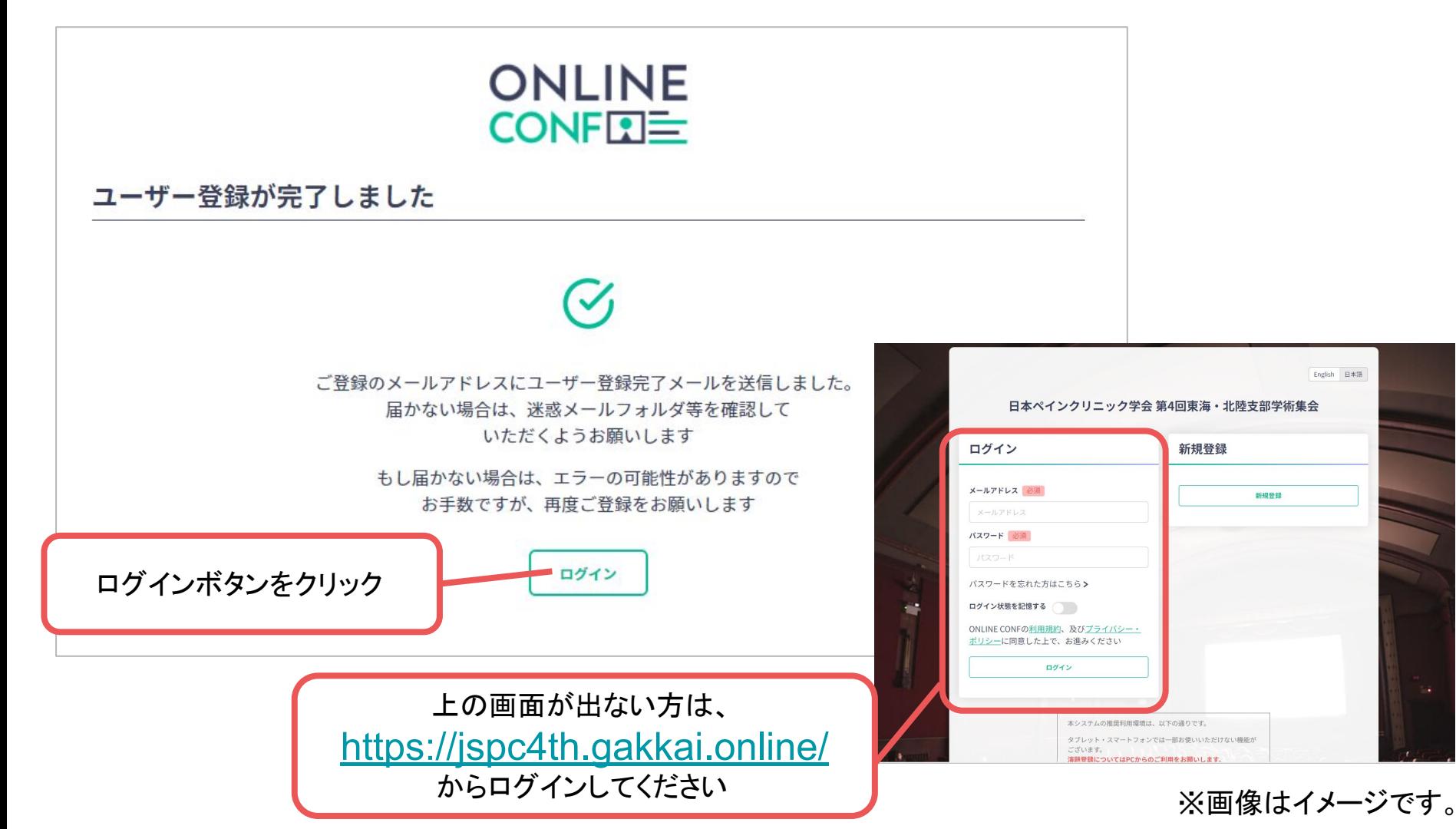

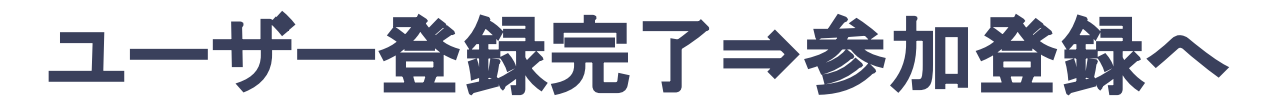

**4.** ユーザー登録が完了したら、ログインをして参加登録に移る。

ホーム画面が表示されたら「参加登録・支払い」ボタンをクリックする。

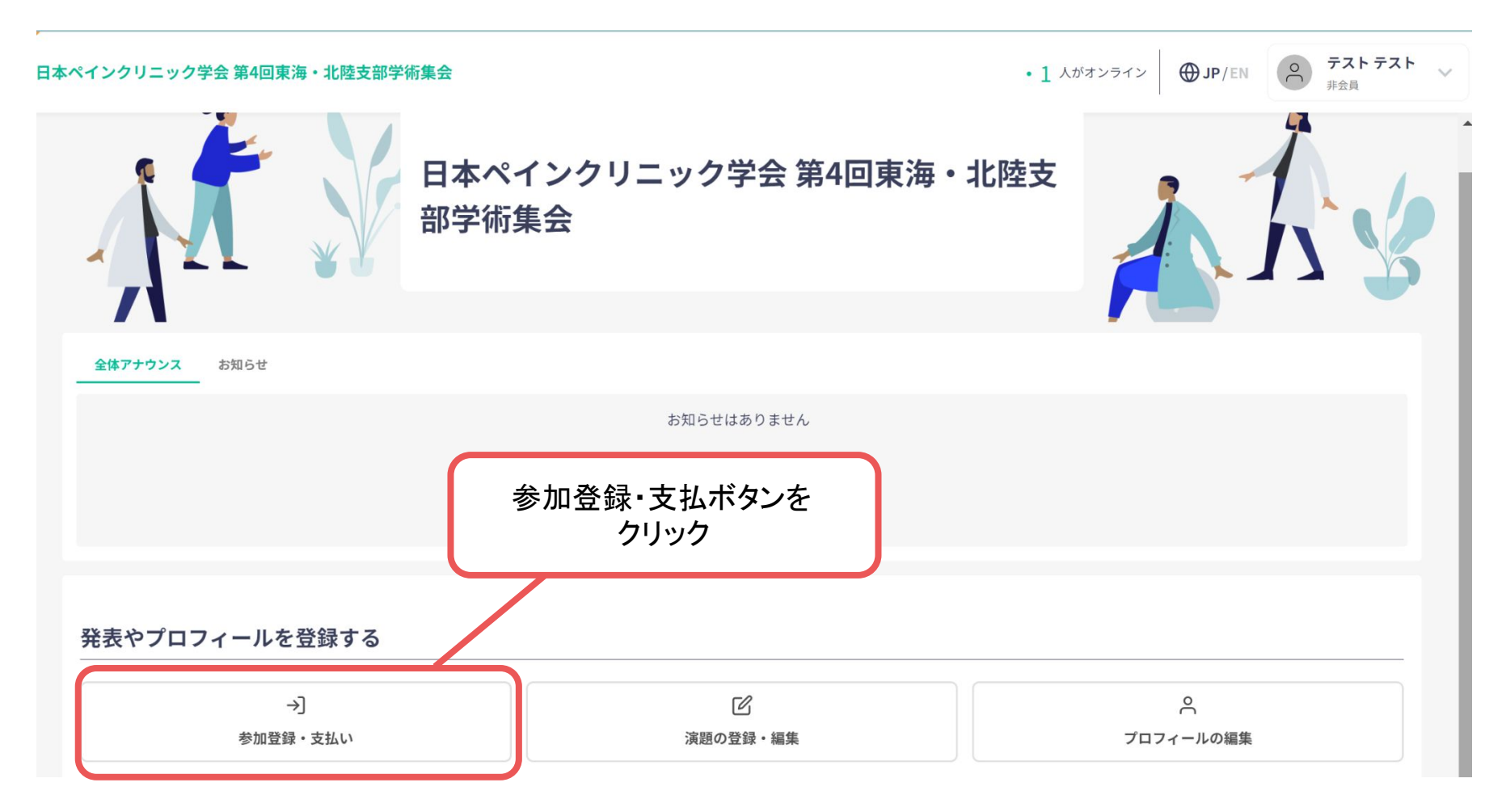

#### ※画像はイメージです。

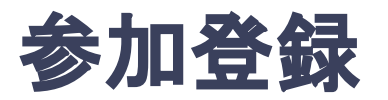

#### **5.** 参加区分・会員種別等を選択し、決済画面へと進む。

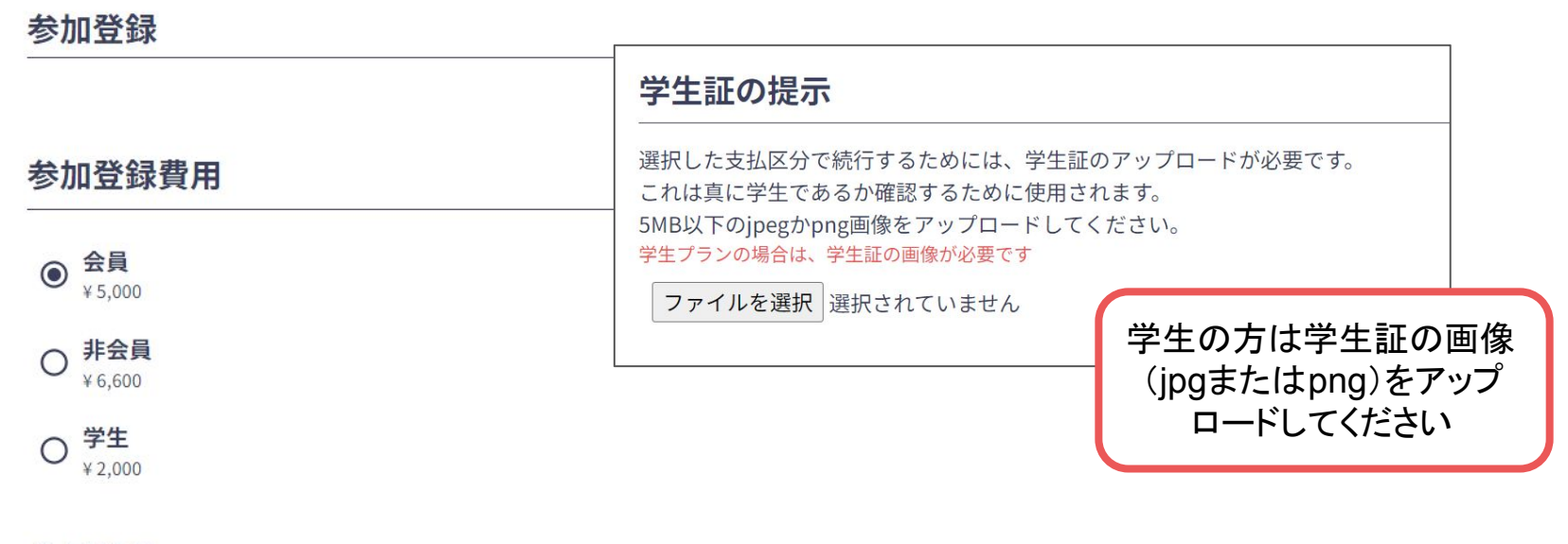

#### 会員番号

会員は、下欄に会員番号を入力してください。 必須項目です 会員コードが必要です

会員番号 決済画面に進みます 決済へ進む 入力内容にエラーがあります。ご確認ください。 ホーム画面に戻る サインアウト

※画像はイメージです。

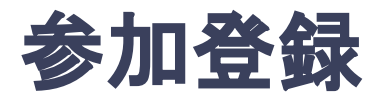

#### **6.** クレジットカードもしく䛿銀行振込を選択し、支払いをする。

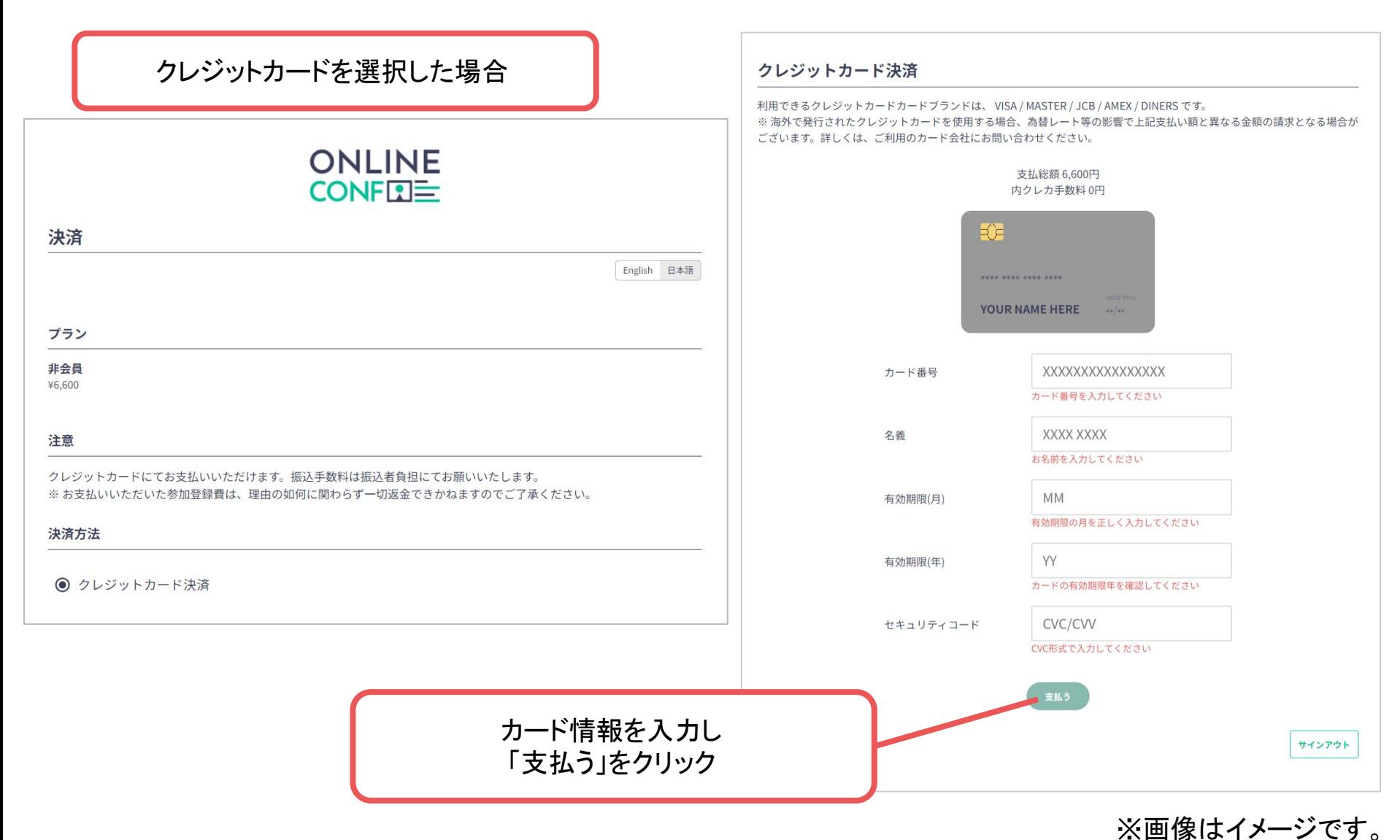

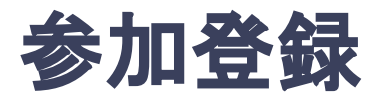

#### **6.** クレジットカードもしく䛿銀行振込を選択し、支払いをする。

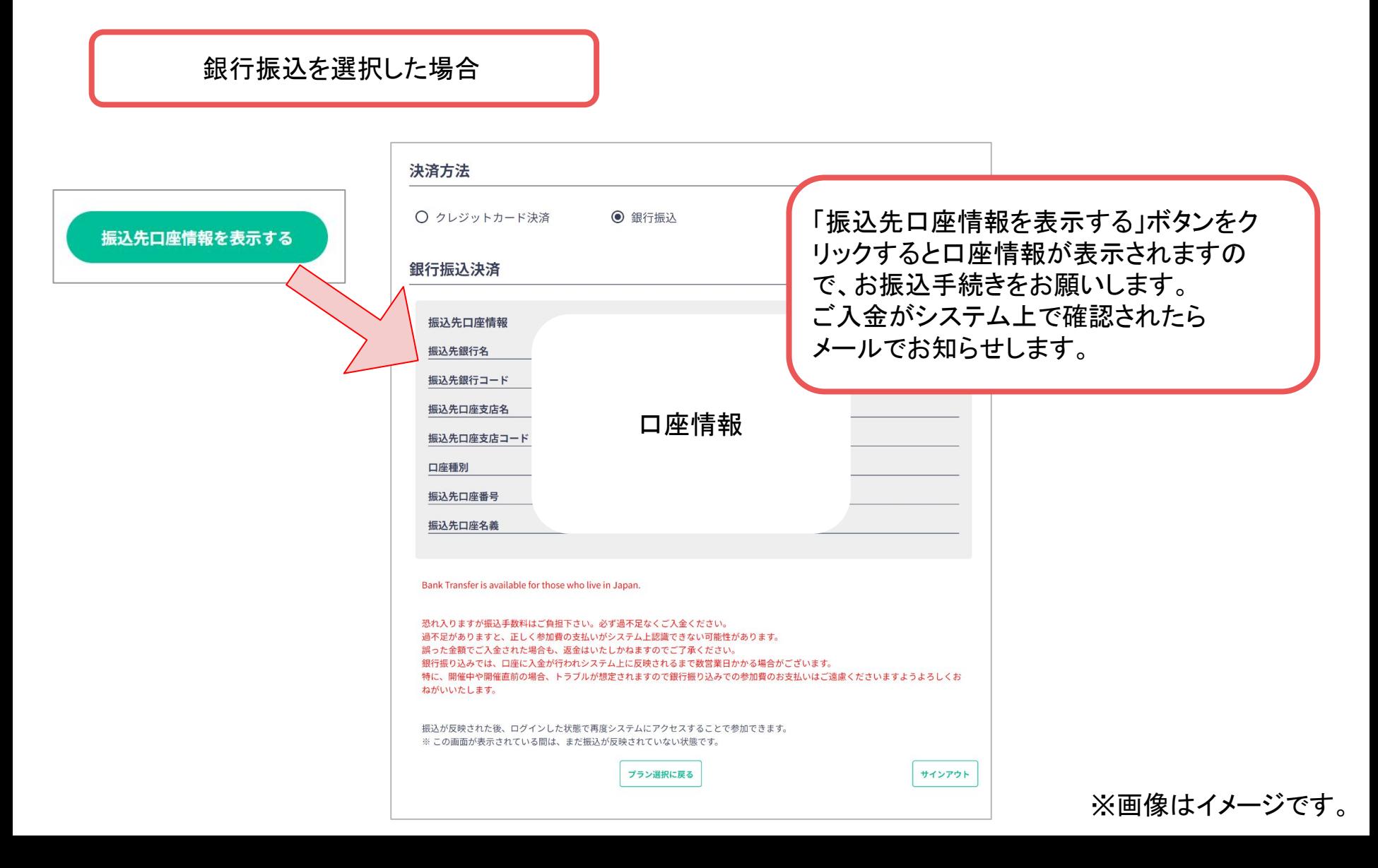